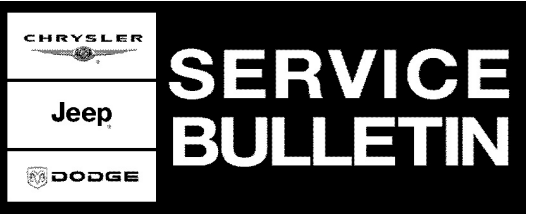

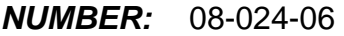

**GROUP:** Electrical

**DATE:** May 24, 2006

This bulletin is supplied as technical information only and is not an authorization for repair. No part of this publication may be reproduced, stored in a retrieval system, or transmitted, in any form or by any means, electronic, mechanical, photocopying, or otherwise, without written permission of DaimlerChrysler Corporation.

### **THE StarSCAN® FLASH FILES FOR THIS BULLETIN MUST BE RETRIEVED FROM THE INTERNET.**

**StarSCAN® UPDATE CD 6.05 WAS THE LAST CD TO CONTAIN FLASH FILES.**

**THIS BULLETIN SUPERSEDES TECHNICAL SERVICE BULLETIN 08-027-05, DATED MAY 25, 2005, WHICH SHOULD BE REMOVED FROM YOUR FILES. ALL REVISIONS ARE HIGHLIGHTED WITH \*\*ASTERISKS\*\* AND INCLUDE ADDITIONAL MODELS AND YEAR, REVISED NOTE, SYMPTOM/CONDITION, REPAIR PROCEDURE, LABOR OPERATION NUMBER AND FAILURE CODE.**

## **SUBJECT:**

Flash: Memory Seat/Memory Steering Column

### **OVERVIEW:**

This bulletin involves reprogramming the Memory Seat Module (MSMD) with new software.

## **MODELS:**

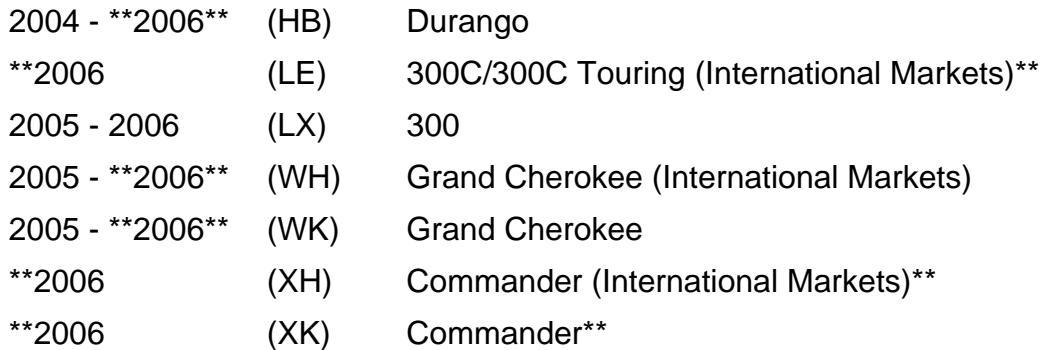

#### **NOTE: This bulletin applies to vehicles built with Memory Seat Module part numbers \*\*04602326AF - AN, 04602437AF - AN, 04602440AF - AN, 04602441AF - AN, 04602796AA, 04602797AA, 04602798AA, and 04602799AA.\*\***

#### **SYMPTOM/CONDITION:**

Driver's seat and steering column do not return to their memory driving positions and/or erroneous seat, pedal and steering column motor control circuit performance DTCs occur, \*\*or the system is intermittently inoperative\*\*.

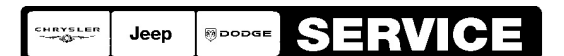

Stick with the Specialists $^{\!\scriptscriptstyle\mathsf{w}}$ 

## **DIAGNOSIS:**

If the vehicle operator describes the above Symptom/Condition, perform the Repair Procedure.

- **\*\*REPAIR PROCEDURE USING THE INTERNET TO RETRIEVE THE FLASH FILE:**
- **NOTE: Before performing this Repair Procedure, the operating software in the StarSCAN®; must be programmed with software release level 6.06 or higher. The software release level is visible in the blue header at the top of the StarSCAN® screen.**
- **NOTE: The StarSCAN® diagnostic scan tool fully supports Internet connectivity. However, to take advantage of this feature you must first configure the StarSCAN® for your dealership's network. Make sure the StarSCAN® is configured to the dealership's network before proceeding. For instruction on setting up your StarSCAN® for the dealer's network refer to either: "DealerCONNECT > Service > StarSCAN and StarMOBILE tools > Online Documentation", or refer to the StarSCAN® Quick Start Networking Guide. The StarSCAN® Quick Start Networking Guide is also available on the www.dcctools.com website under the "Download Center".**

#### **NOTE: If this flash process is interrupted/aborted, the flash should be restarted.**

- 1. Install a battery charger and verify that the charging rate provides approximately 13.5 volts. Set the battery charger to continuous charge. Do not allow the charger to time out during the flash process. Remove the charger from the battery when the flash process is complete.
- 2. Connect the CH9410 StarSCAN® ethernet cable to the StarSCAN® and the dealer's network drop.
- 3. Connect the CH9404 StarSCAN® vehicle cable to the StarSCAN® and the vehicle.
- 4. Power ON the StarSCAN®.
- 5. Retrieve the old ECU part number. Using the StarSCAN® at the "Home" screen: a. Select "ECU View"
	- b. Touch the screen to highlight the appropriate ECU in the list of modules.
	- c. Select "More Options"
	- d. Select "ECU Flash"
	- e. Record the part number at the top of the "Flash ECU" screen for later reference.
	- f. Select "Browse for New File". Follow the on screen instructions.
	- g. Highlight the appropriate calibration then select "Download to Scantool".
	- h. Select "Close" after the download is complete, then select "Back".
	- i. Highlight the listed calibration.
	- j. Select "Update Controller". Follow on screen instructions.
	- k. When the update is complete, select "OK".
	- l. Verify the part number at the top of the "Flash ECU" screen has updated to the new part number.\*\*
- **NOTE: Due to the MSMD programming procedure, a DTC may be set in other modules (PCM, TCM, BCM, MIC, SKREEM, etc.) within the vehicle, if so equipped. Some DTC's may cause the MIL to illuminate. From the "Home" screen select "System View". Then select "All DTCs". Press "Clear All Stored DTCs" if there are any DTCs shown on the list.**

# **POLICY:**

Reimbursable within the provisions of the warranty.

# **TIME ALLOWANCE:**

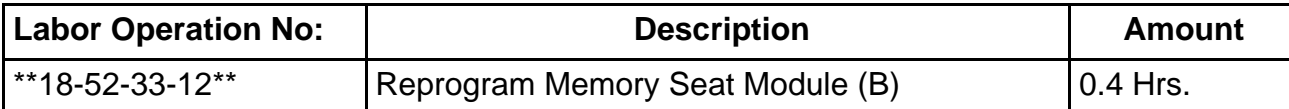

## **FAILURE CODE:**

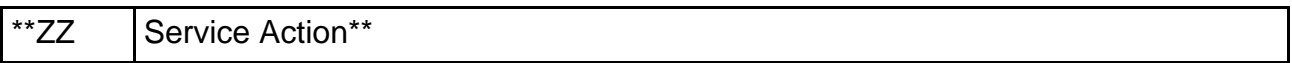